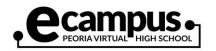

## How to Check Email

| Go to the eCampus website and click<br>on the "Office 365" icon.<br>www.peoriaunified.org/ecampus                                                     | Office 365                                                                                                    |
|----------------------------------------------------------------------------------------------------|----------------------------------------------------------------------------------------------------|
| Enter your Peoria Unified student email<br>address. Your email address is your<br>username followed by<br>@student.pusd11.net.<br>Then, click "Next." | Microsoft Sign in username@student.pusd11.net No account? Create one! Can't access your account? Sign-in options                                                                                                    |
|                                                                                                    | Back Next                                                                                                    |
| You will then see your email address.<br>Confirm that you entered it correctly.<br>Then, enter your password and click<br>"Sign in."                  | Description Description Descriptio |

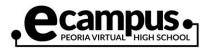

| Next, you will see a screen showing the various apps available to you. Click the "Outlook" (1) app to open your email.                                                                                                    | Good morning,                                                                                                    |
|----------------------------------------------------------------------------------------------------|----------------------------------------------------------------------------------------------------|
|                                                                                                    | ↓↓↓↓↓Start new ∨OutlookOneDriveWord                                                                                                    |
| A window will open that shows your<br>"Inbox" and other folders such as your<br>Sent Items. Click on "Inbox" (2) to read<br>your messages.                                                                                               | ::: Outlook                                                                                                    |
|                                                                                                    | $\equiv$ + New message                                                                                                    |
|                                                                                                    | ✓ Favorites                                                                                                    |
|                                                                                                    | Deleted Items 1                                                                                                    |
|                                                                                                    | Inbox 2 29                                                                                                    |
|                                                                                                    | ▷ Sent Items                                                                                                    |
|                                                                                                    | Add favorite                                                                                                    |
| Outlook stores your email in two<br>locations: Focused and Other. Your<br>important messages are typically<br>located in the Focused tab (3).<br>However, check the "Other" tab<br>periodically for emails that you might be<br>missing. | <ul> <li>⇒ + New message</li> <li>→ Mark all as read</li> <li>&gt; Undo</li> <li>3</li> <li>○ △ Focused</li> <li>○ Cher Filter &gt;</li> </ul> |

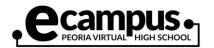

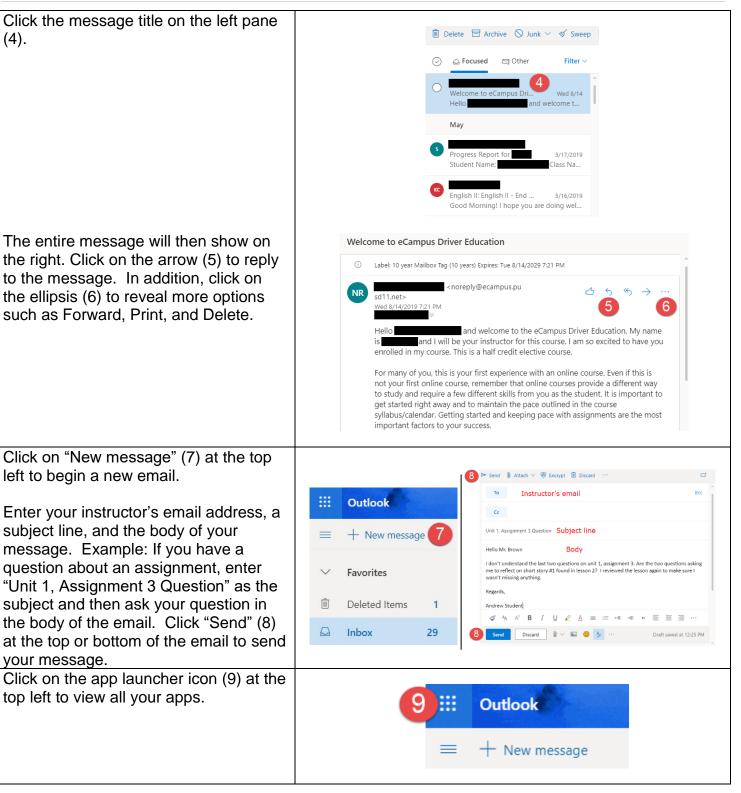